## **TECHNOLOGY CORNER**

## 24. Two-sample t tests on the HP Prime

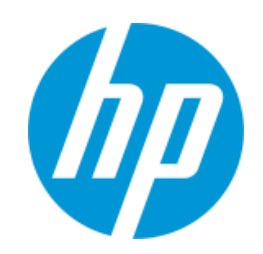

You can use the HP Prime to perform a one-sample t test using either raw data or summary statistics. Let's use HP Prime to carry out the test of H<sub>0</sub>:  $\mu$  = 5 versus H<sub>a</sub>:  $\mu$  > 5 from the dissolved oxygen example.

 Open the Statistics 1Var app. Enter the 10 calcium readings in D1 and the 11 placebo readings in D2.

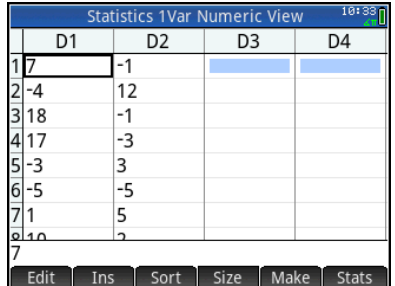

 Open the Inference app and select Significance Test and T-Test: μ1-μ2. For the alternative hypothesis Ha, select  $\mu_1 > \mu_2$ .

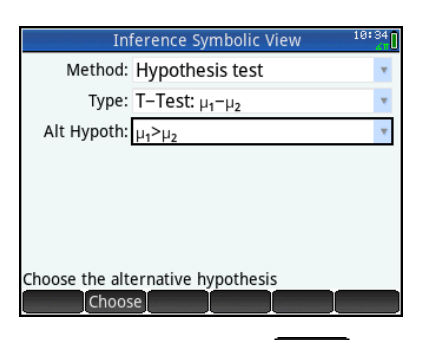

**•** Press **Numm** and tap **Import**, In the App field for the first sample, select *Statistics 1Var*; in the **Column** field, select *D1*. In the **App** field for the second sample, select *Statistics 1Var*; in the **Column** field, select *D2*. Tap  $\begin{bmatrix} \n\mathsf{OK} \n\end{bmatrix}$ 

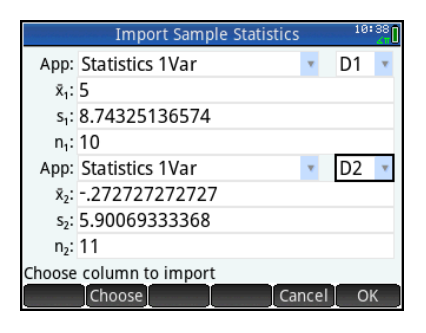

- The values of  $\bar{x}$  , s, and n shown for each sample will be pasted into the Inference app Numeric view. Enter
	- α = 0.05 and leave **Pooled** unchecked.

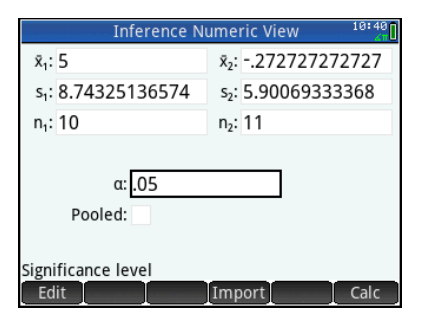

Tap Calc to see the results numerically

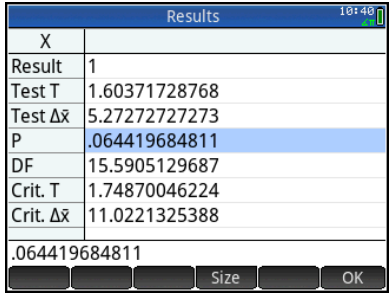

Tap  $\sqrt{\frac{OK}{K}}$  to return to the Numeric view

You can also view the confidence interval graphically.

> • Press **Port** to see the Plot view. The test probability is shown at the top, with the test t and  $\Delta \bar{x}$  values.

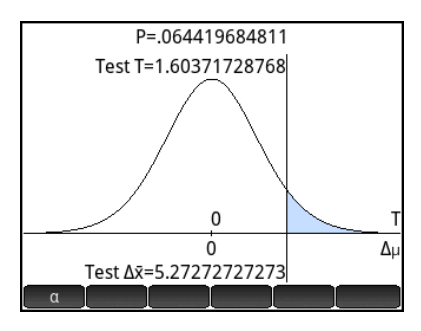

 $\bullet$  Tap  $\begin{array}{|c|c|} \hline \mathfrak{a} & \mathfrak{b} \end{array}$  for an alternate view of the test results

Here, the area associated with the alternative hypothesis and α-level is shown shaded in blue.

The test t and  $\Delta \bar{x}$  values are shown as well. The test values are close to but not in the shaded reject region. You can press  $\textcircled{\texttt{}}$  and  $\textcircled{\texttt{}}$ 

to increase and decrease the α-level

dynamically.

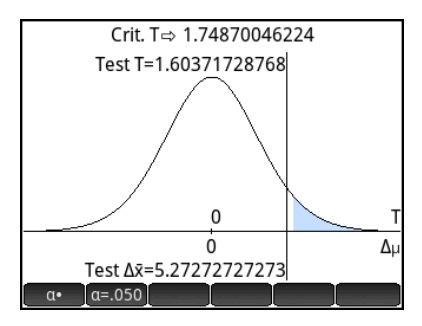